North Dakota<br>Alaska New Hampshire Utrginia Idaho MICHIGAN Mississippi Texas Missouri<br>Massachusetts Oklahoma<br>Arizowa Louisiana Rhode Island h Carolina<br>*Connecticut*<br>Oregon North Carolina <sup>OHIO</sup> W York MINNESOTA Geor Tennessee West Virginia Delaware Maine *Alerida*<br>Utah Nevada *Melnaska*<br>Wisconsin South Dakota INDIANA Wyoming Vermont ew Jersey Colorado Montana IOWA Washington Illinois Kentuck Pennsylvania Hawaii MARYLAND

# EZSCORE

keep track of the

Tip #1: Open the Program

#### Tap the EZ Score icon on the desktop

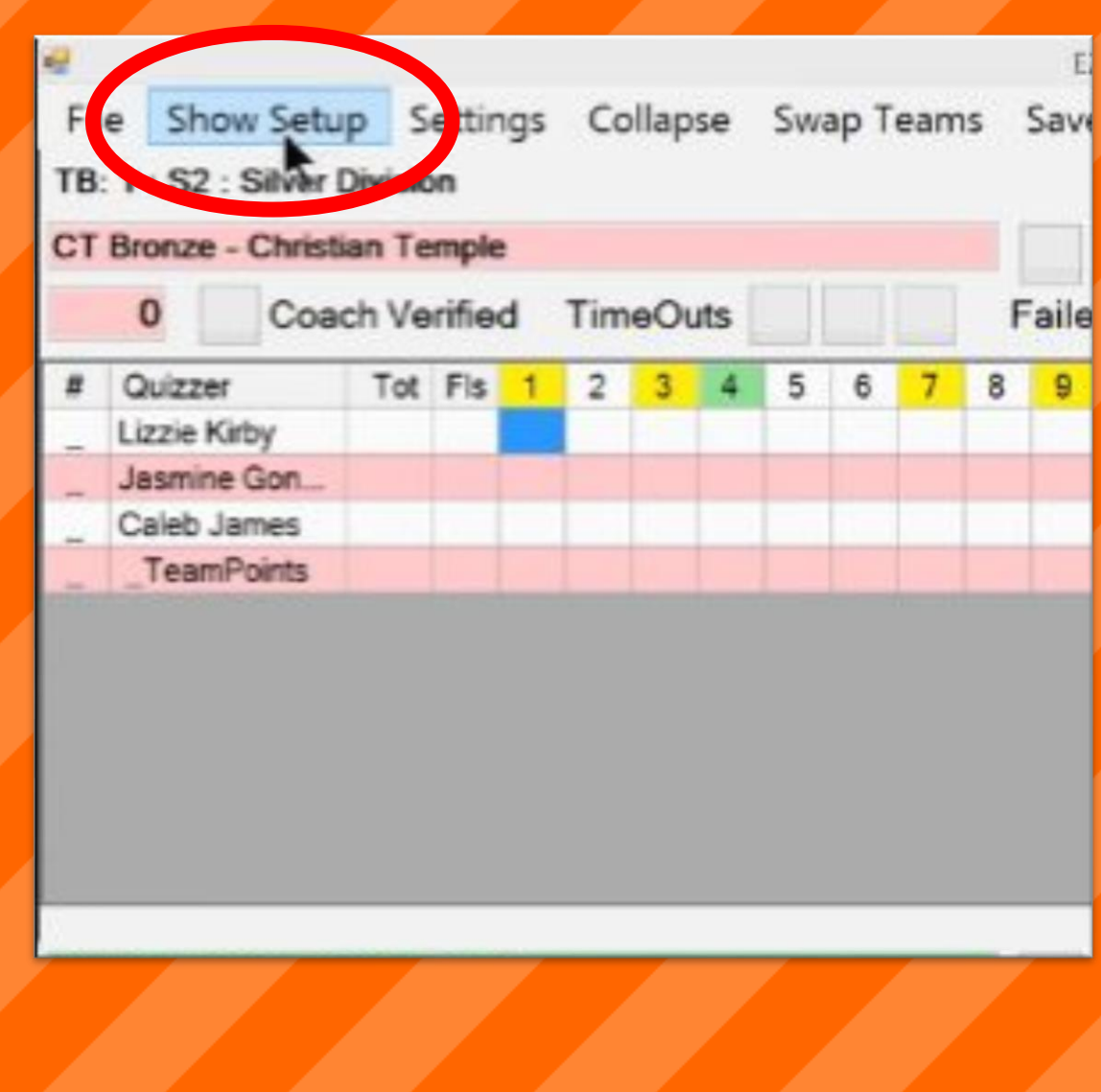

Tip #2: Set up the Match

#### Tap "Show Setup" on the taskbar at the top.

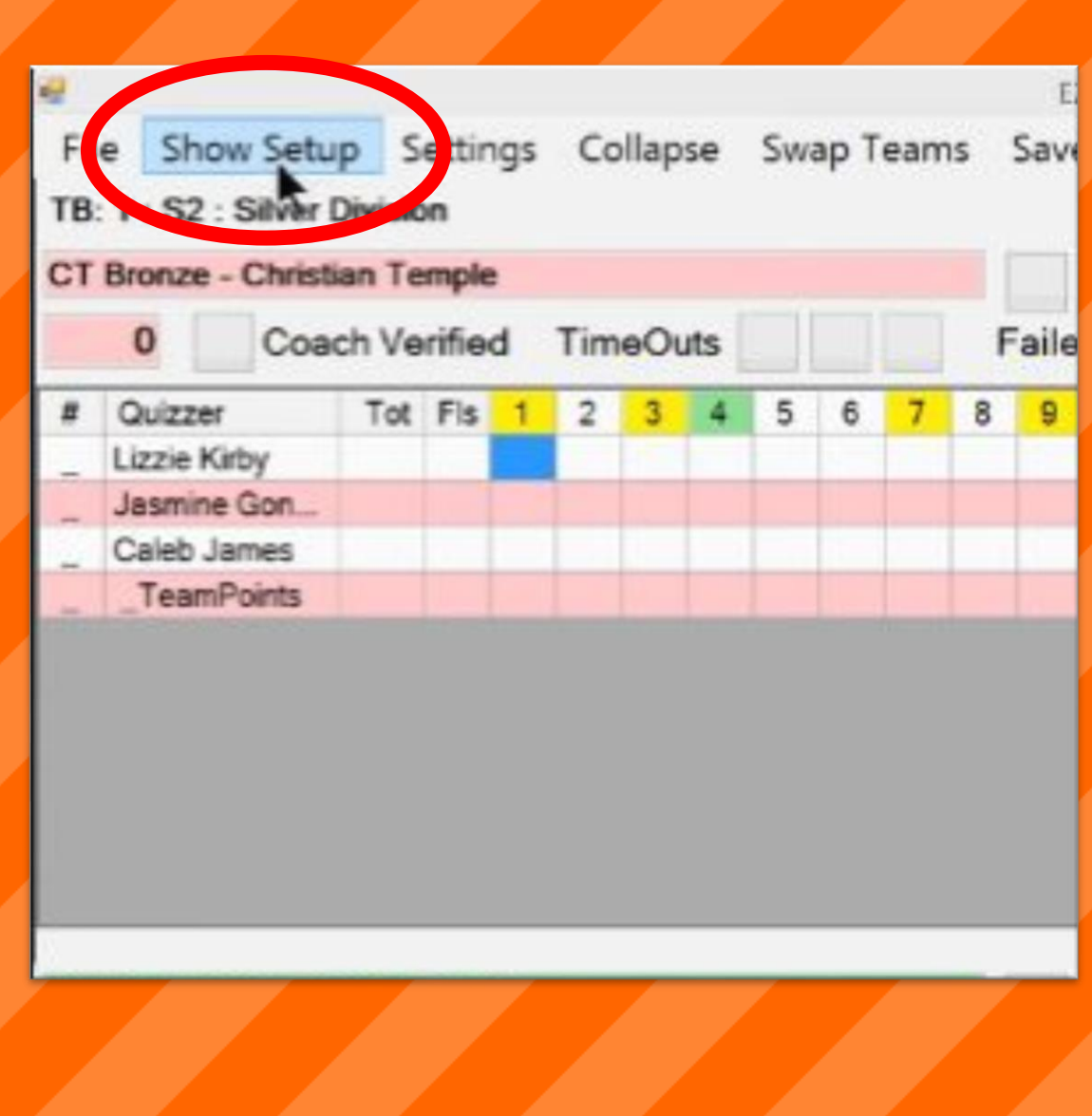

Tip #2: Set up the Match

- Select the appropriate flight<br>number under "meet"
- Select the room number in the<br>left column
- Select the round number in the<br>right column

Tap "Set"

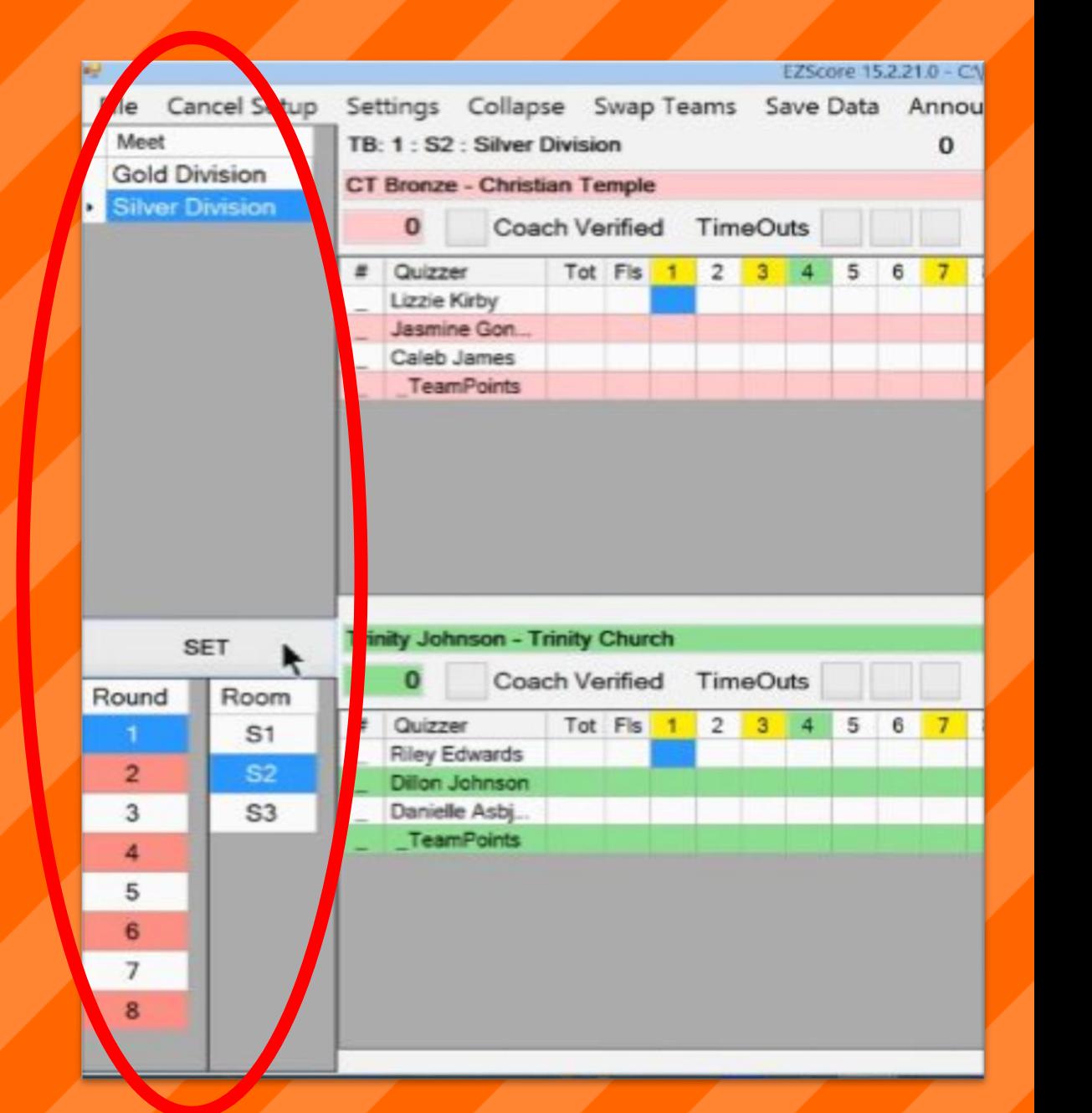

Tip #3: Select the Color

#### Verify the color of each team after each team is seated

Select "swap teams" in the top taskbar to swap the team colors

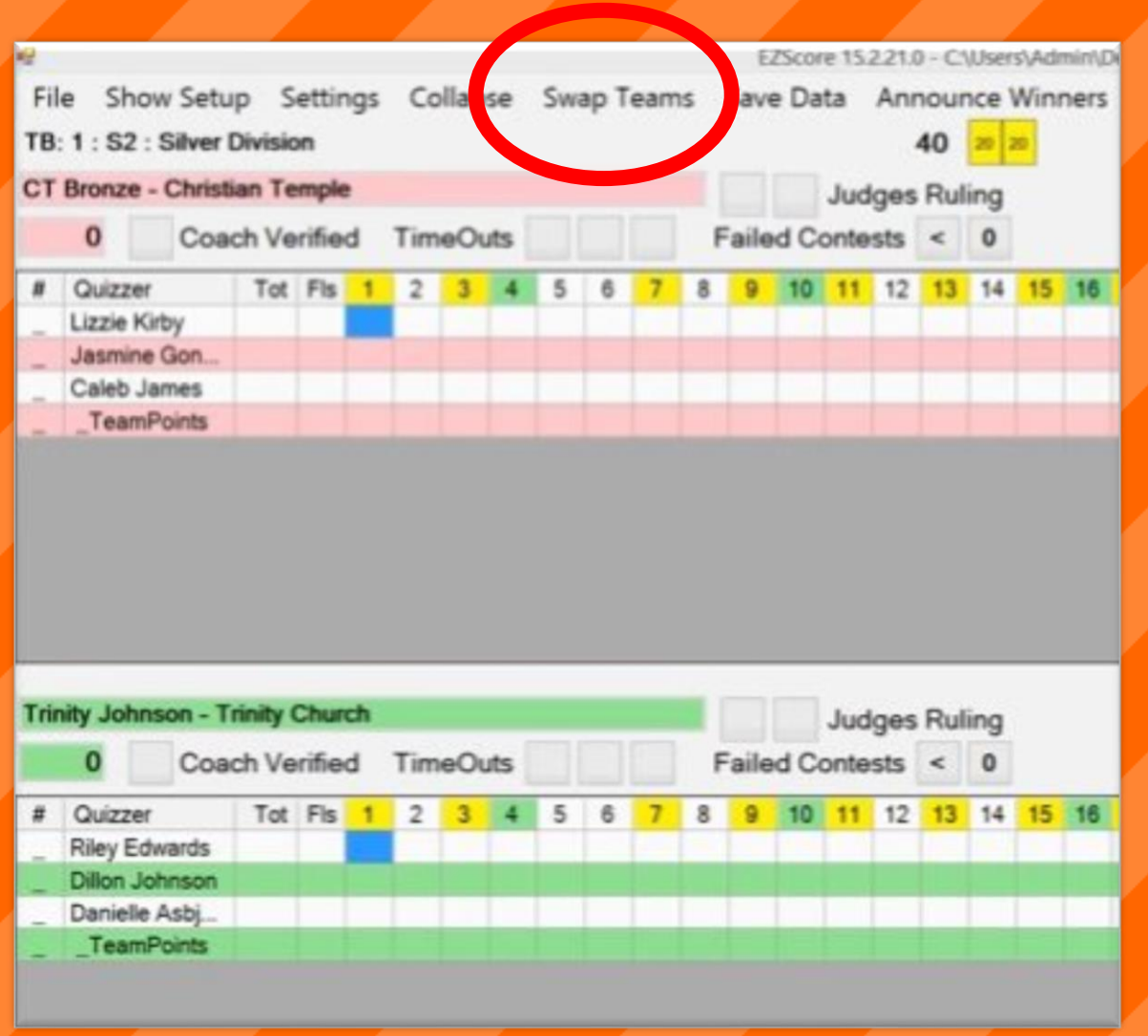

Tip #4: Seat the Quizzers

#### Choose a side to seat first,  $\blacksquare$ either red or green

#### Select "seat"

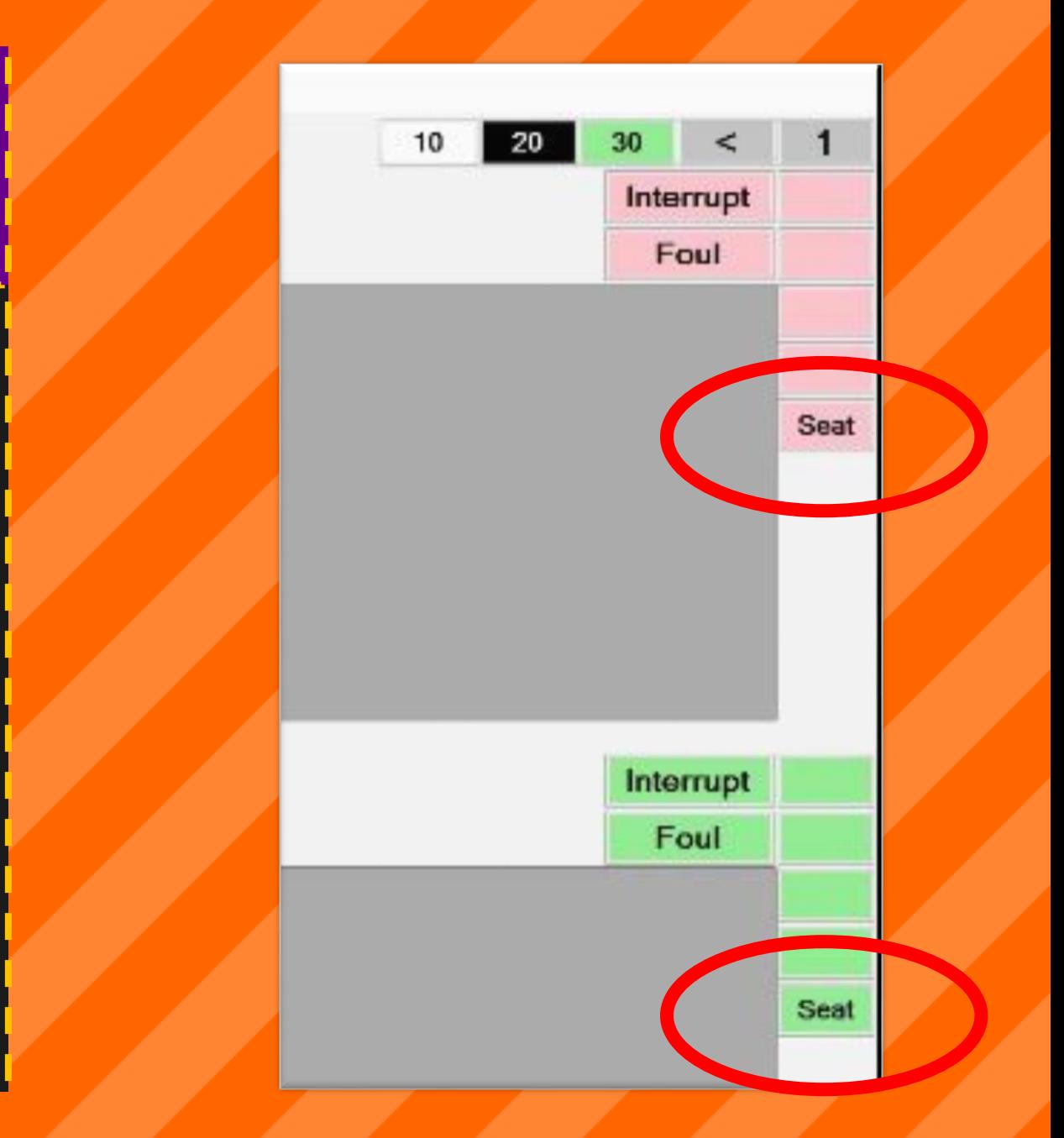

Tip #4: Seat the Quizzers

### To seat a quizzer, tap a quizzer's<br>name then tap a seat number

- To unseat a quizzer, tap a<br>quizzer's name, then tap<br>"unseat"
- Tap "OK" to seat the team
- Repeat for other side

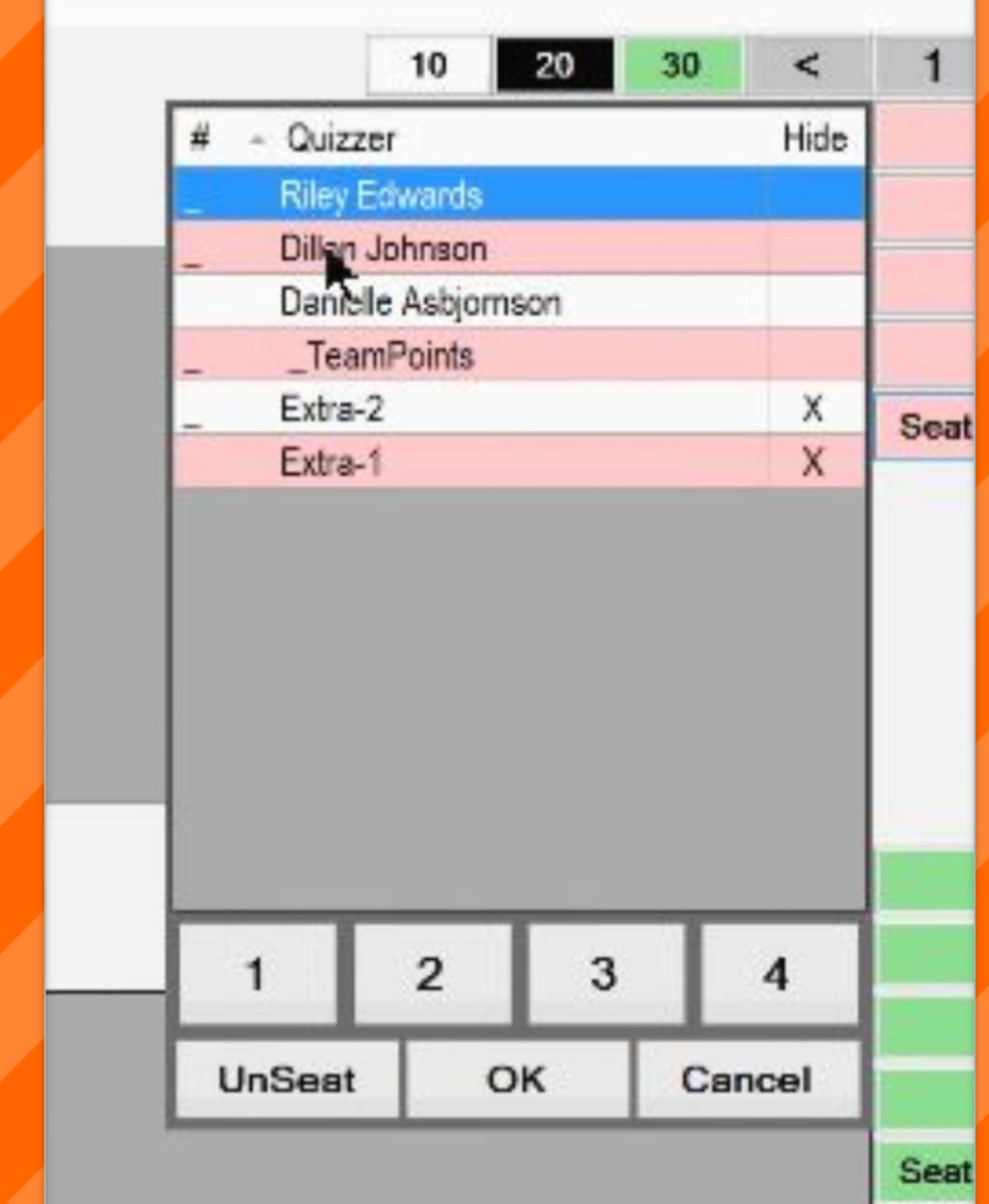

Tip #5: Navigate Questions

 In the upper right corner, next to the  $\langle$  button, there is a number. Tap the number to move forward.

Tap the  $<$  button to move backward

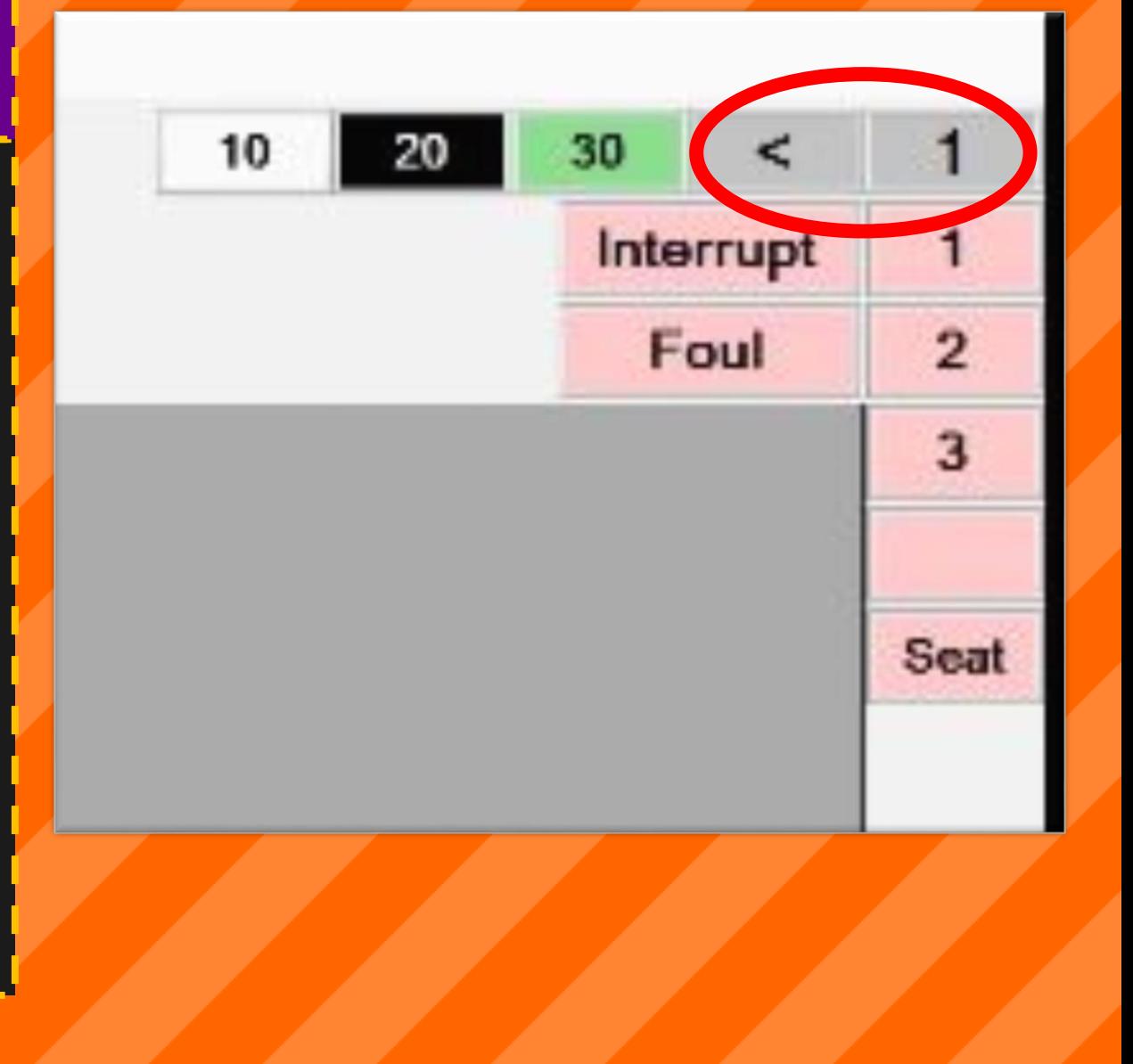

Tip #6: Assign Points

Tap the quizzer number once to award positive points

Tap the quizzer number twice to award negative points

 Tap the quizzer number three times to clear the points

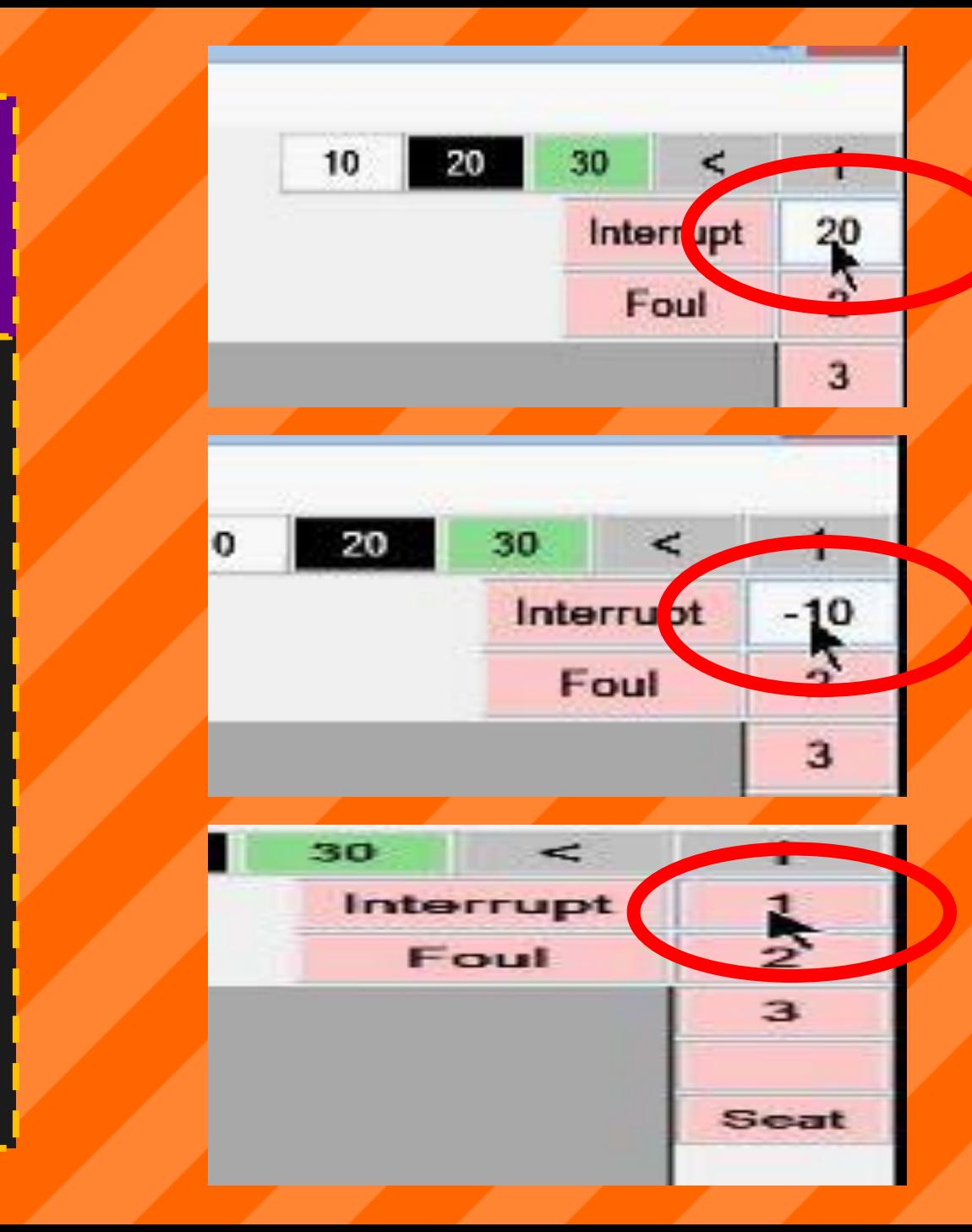

Tip #7: Mark Interruptions

# Tap the red or green<br>"interruption" button to mark an interruption

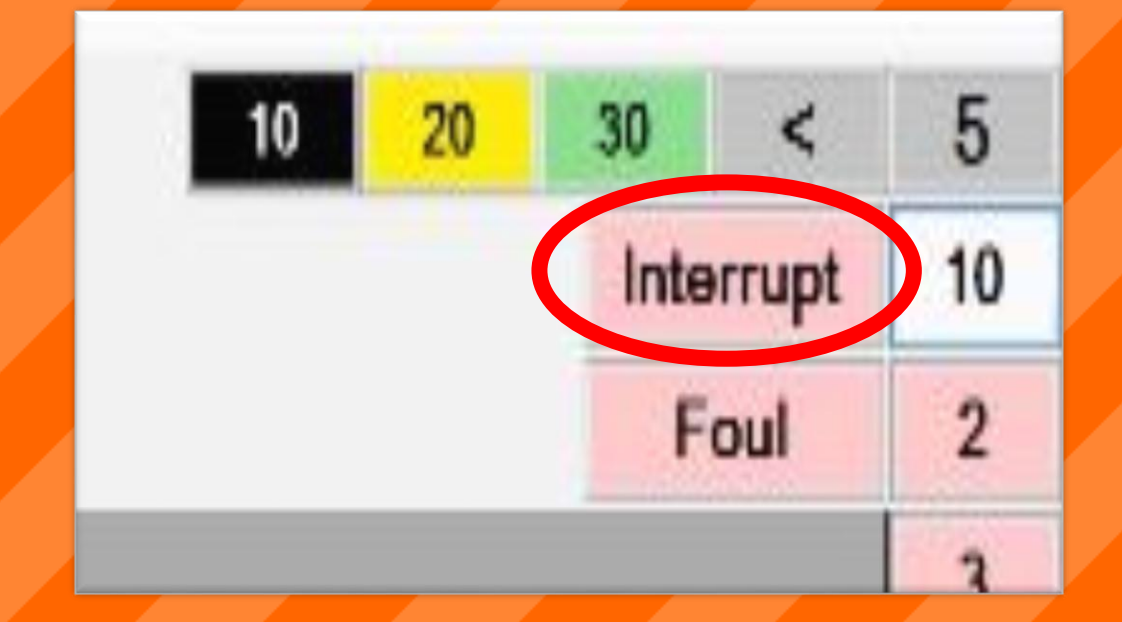

Tip #8: Quizouts

A quizzer's name will highlight |<br>blue if he positively quizzes out.

A quizzer's name will highlight out.

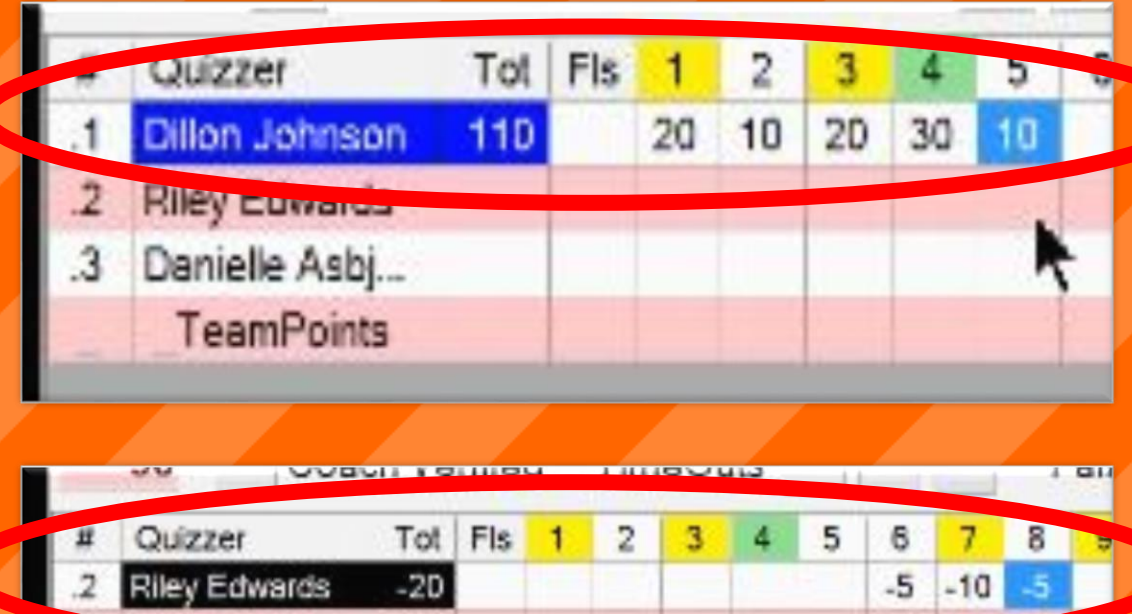

20 10 20 30 10

Dillon Johnson

TeamPoints

110

Tip H9: Assign Fouls

# To award a foul, tap the "Foul" box

To award a quizzer foul, select the quizzer and tap "OK"

To award a team foul, select "TeamPoints" and tap "OK"

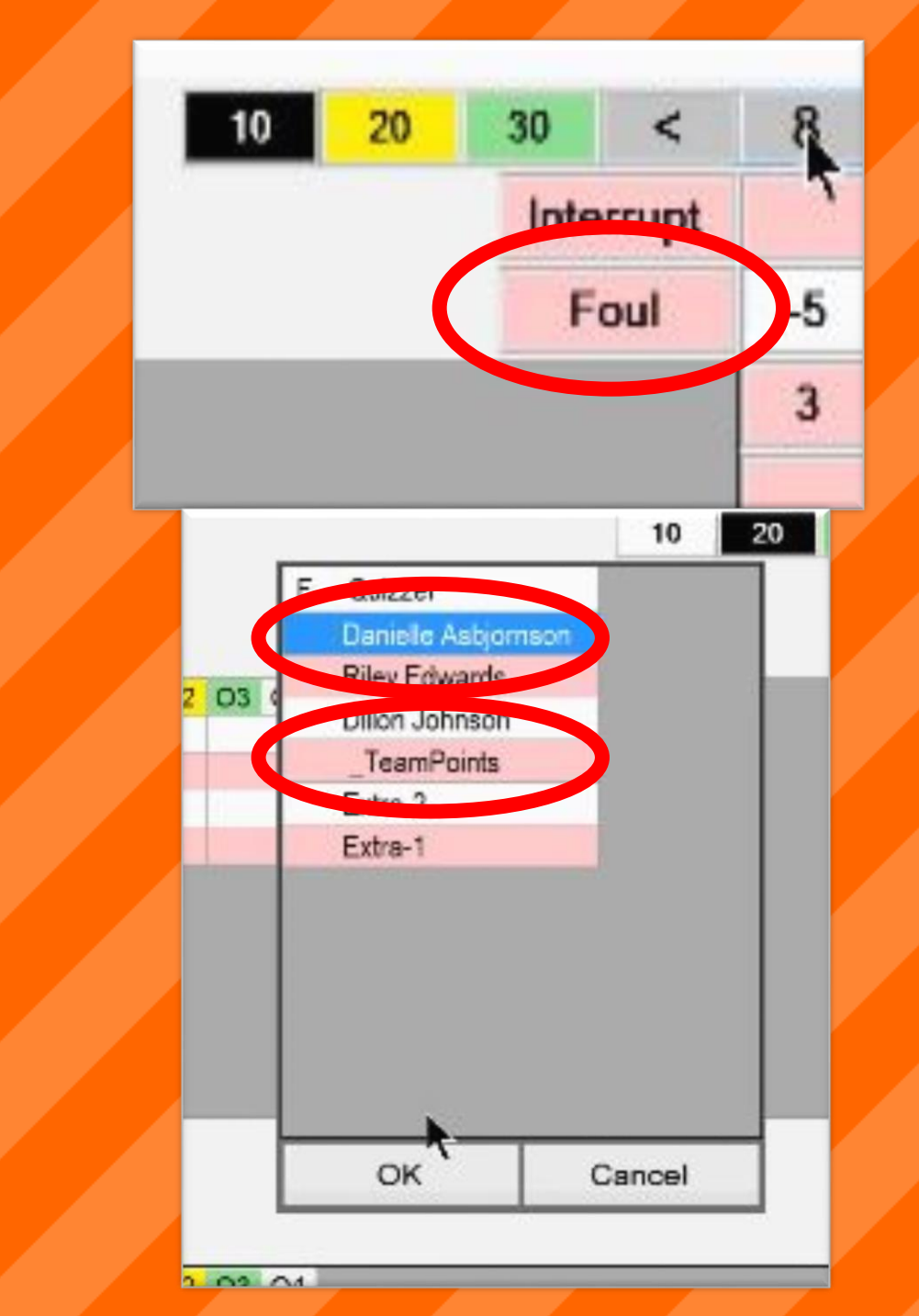

Tip #10: Track Timeouts

#### Each team receives three timeouts per match.

# Tap one of the boxes in order to mark a timeout

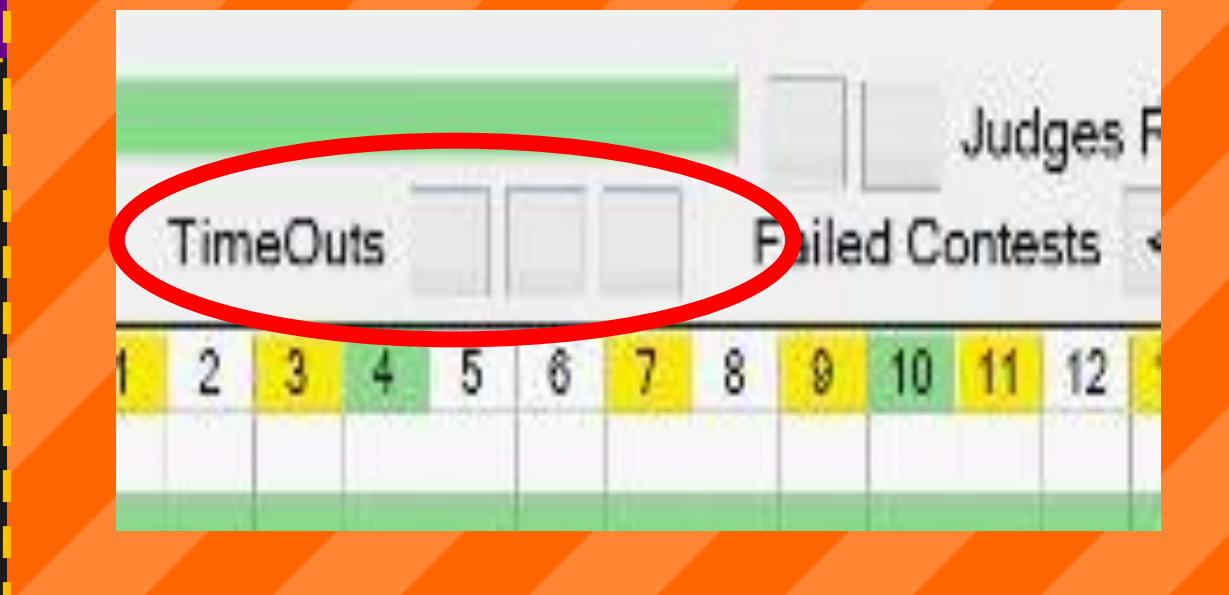

Tip #11: Track Judges' Rulings

 Each team receives two judges' rulings per match.

Tap one of the boxes in order<br>to mark a used judges' ruling 

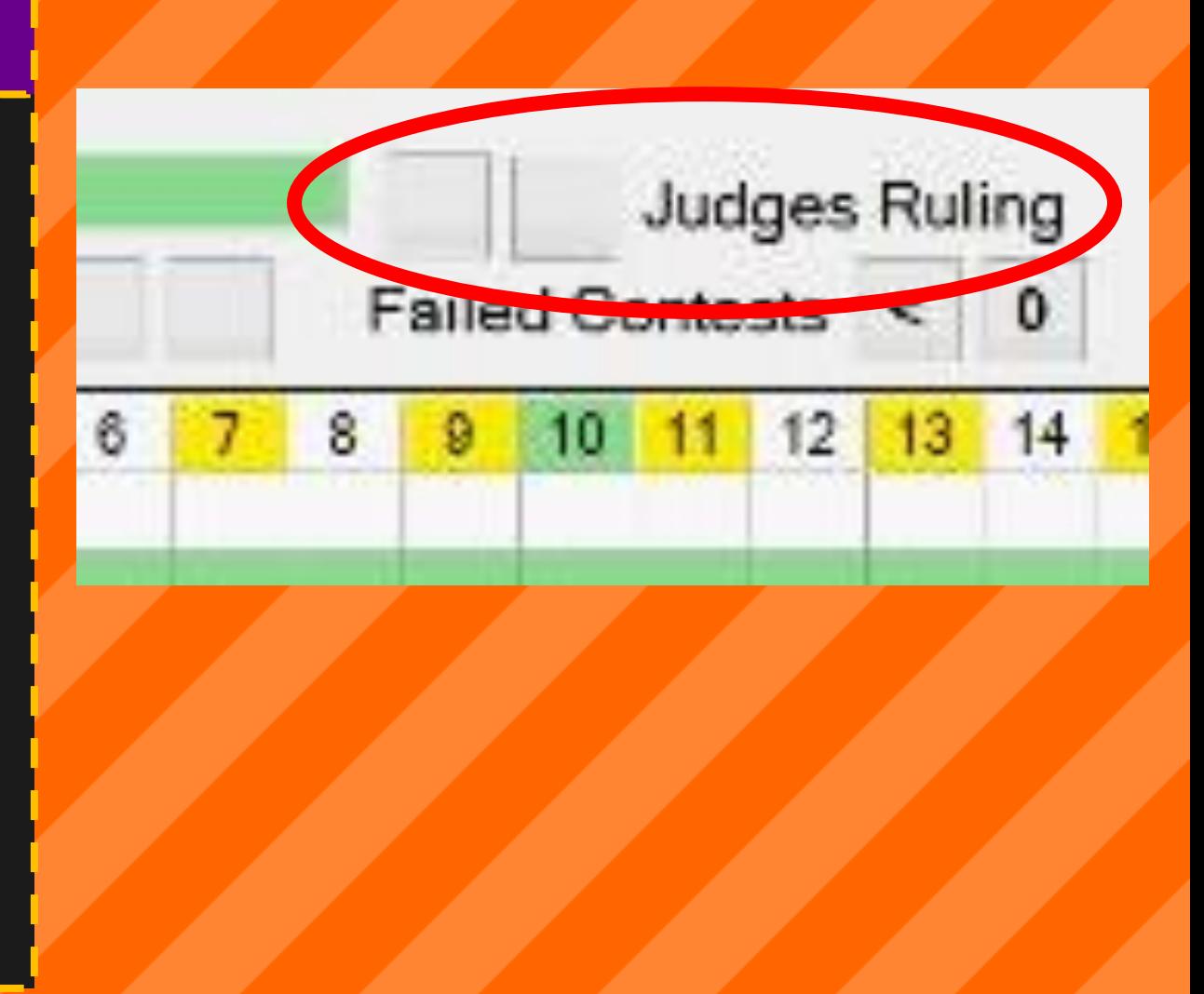

Tip #12: Verify Scores

Coaches must verify the match scores before the quizmaster/scorekeeper reads the scores aloud.

 Either the coach or the scorekeeper can tap the "Coach Verified" box.

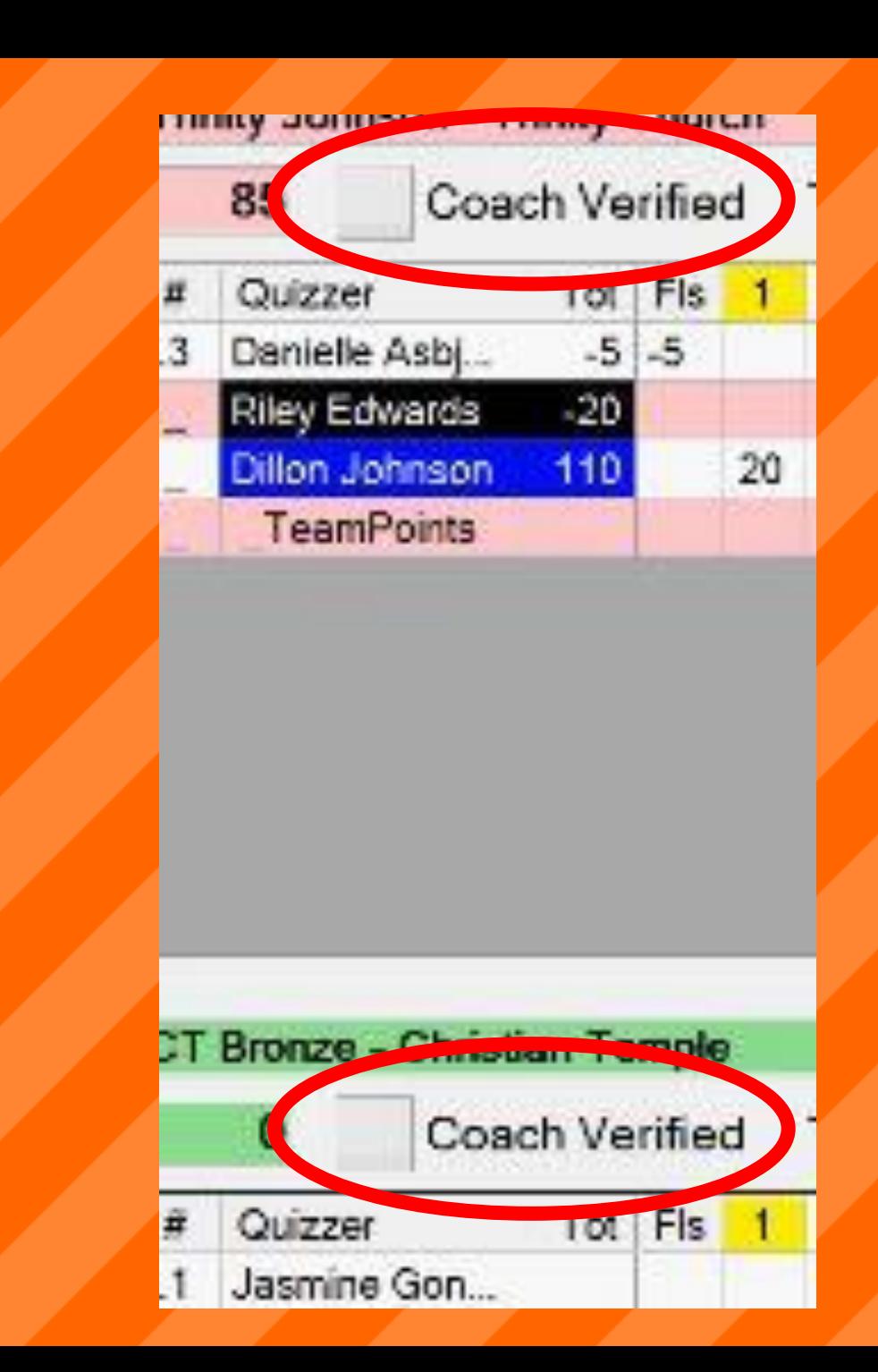

Tip #13: Save the Game!

Once the coaches verify the match scores, immediately save the game.

Tap "Save Data" to save the match. Scores will upload<br>wirelessly to the dropbox.

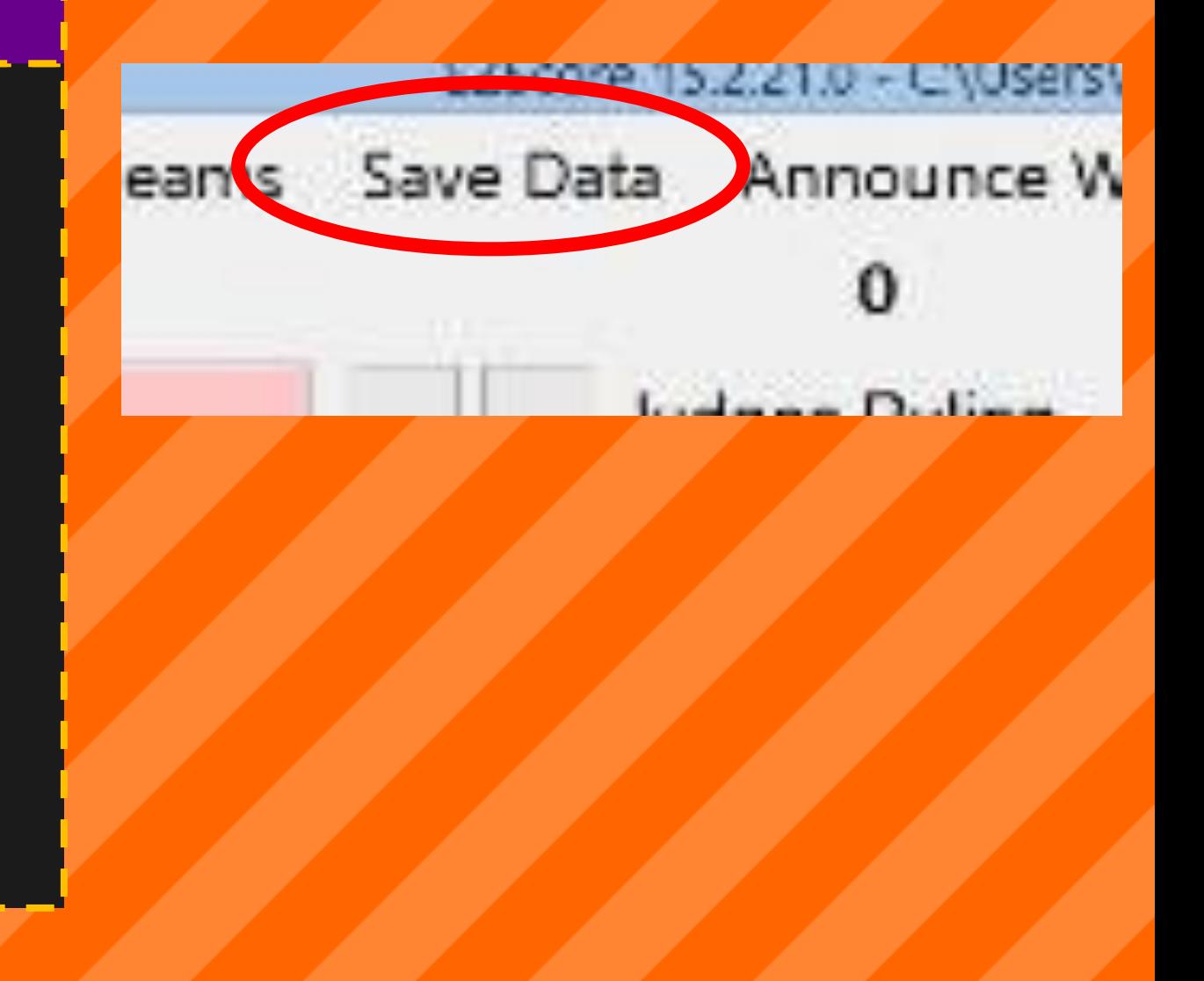

Tip #14: Announce Scores

# Either the quizmaster or the scorekeeper may read the scores aloud.

Tap the "Announce Winners" button to open the scores for the match

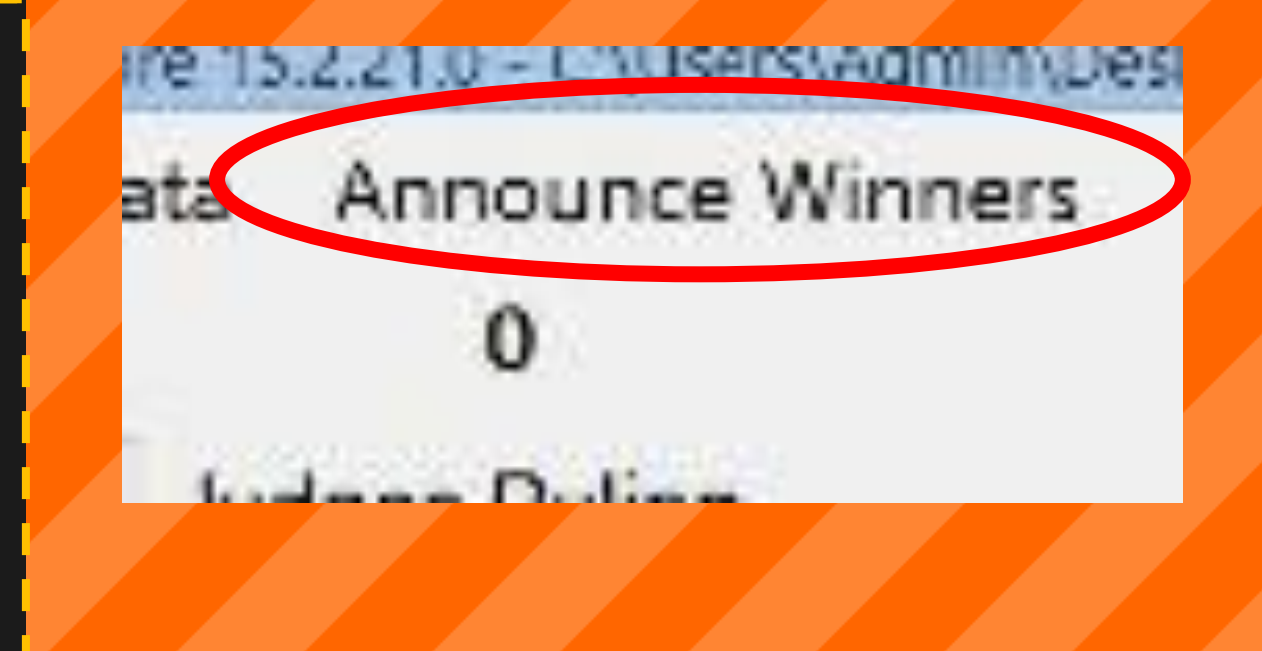

Tip #14: Amounce Scores

# Top section contains the individual high scores

# Middle section contains the team scores

Bottom section contains individual scores

Second Place Individual High Score with -20 points is: **Riley Edwards** 

First Place Individual High Score[with 110 points is: **Dillon Johnson** 

#### Final Team Scores are:

Trinity Johnson - Trinity Church - Trinity Church with 85 points CT Bronze - Christian Temple - Christian Temple with 0 points.

Other Individual Scores: Lizzie Kirby with 0 points. Jasmine Gonzalez with 0 points. Extra-5 with 0 points. Extra-4 with 0 points. Extra-3 with 0 points. Extra-2 with 0 points. Extra-2 with 0 points.

OK

Tip: #15: Download the PPT

# Download the EZ Score Training PowerPoint at

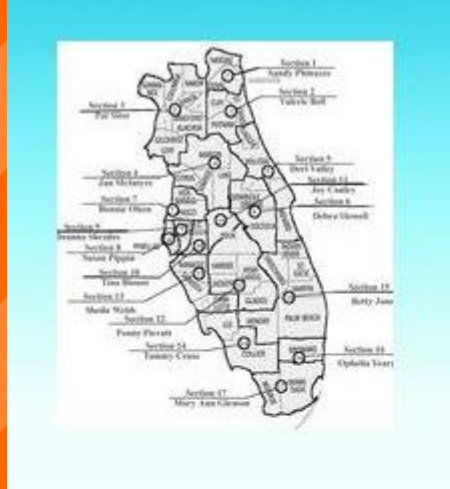

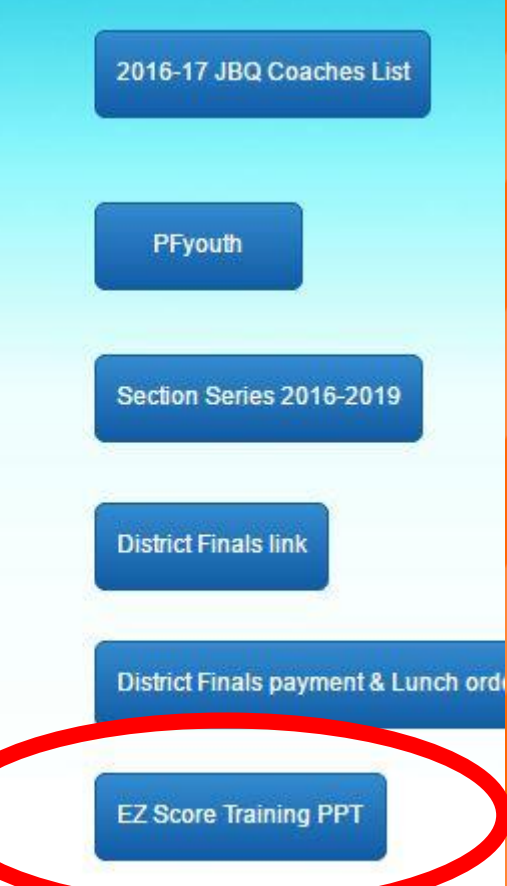